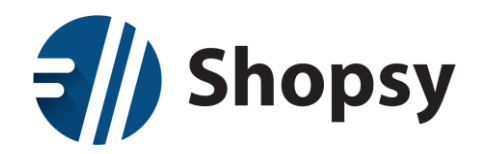

## Vzpostavitev avtomatske povezave Shopsy – Minimax

- 1. Aktivacija vtičnika: »Prenos v finance Minimax«
- Če je pred namestitvijo vtičnika v spletnem portalu že zagnan zaledni program Shopsy Office – zaledna pisarna, je po namestitvi vtičnika potreben izhod iz programa in ponovni zagon.
- Preko spletnega portal[a https://moj.shopsy.si](https://moj.shopsy.si/) se vpišemo v svoj račun. Izberemo Moj račun → Nastavitev računa in storitev → Dodatki in razširitve → **Shopsy Office**

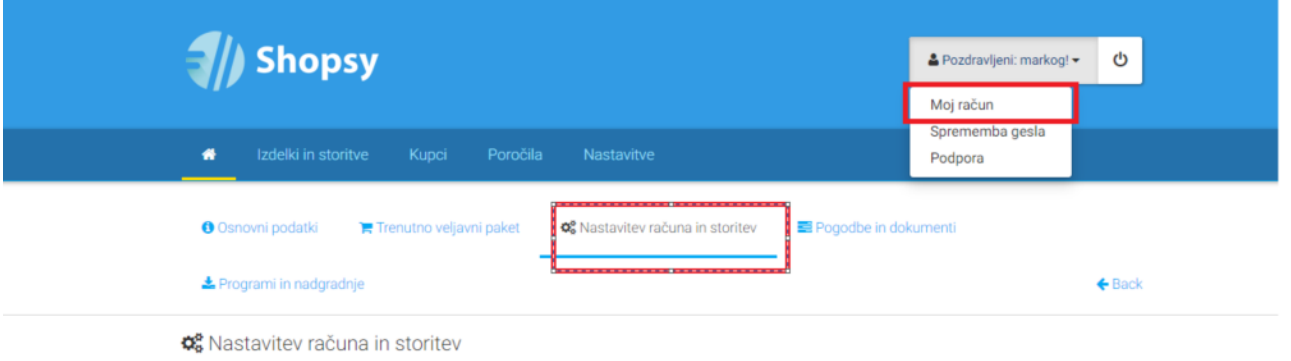

• Izberemo vtičnik Prenos v finance (Minimax) →kliknemo **Namesti**

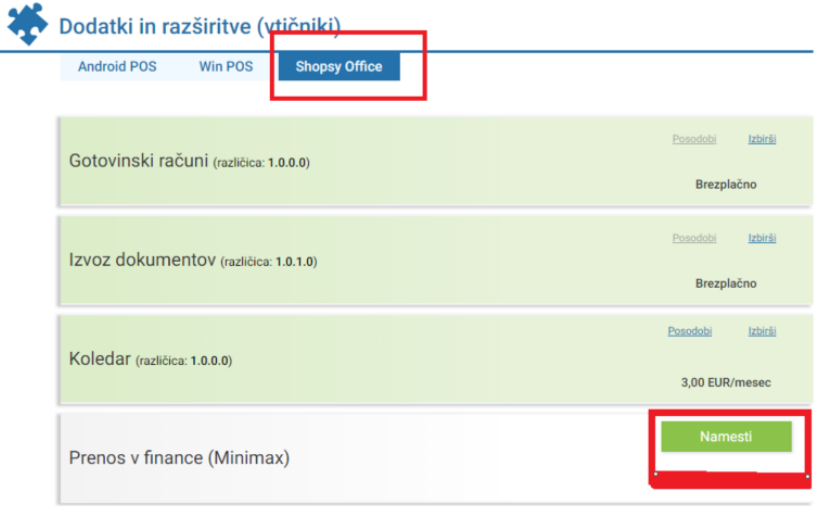

• Spodaj potrdimo da se strinjamo s spremembo naročniškega razmerja in kliknemo na zeleni gumb : **Spremeni paket / naročnino**

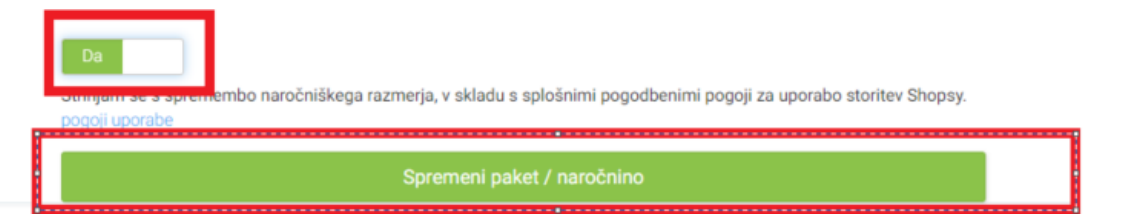

• Vtičnik prenos v Prenos v finance (Minimax) je tako aktiviran

RCL-IZI d.o.o. Alešovčeva 50 1000 Ljubljana Tel: 01 51 40 350 e-mail[: info@shopsy.si](mailto:info@shopsy.si) www: https://www.shopsy.si/

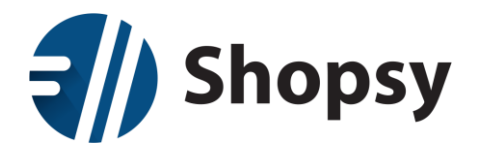

## 2. Osnovne nastavitev

- Odpremo program Shopsy Office zaledna pisarna
- Izberemo Nastavite → **Nastavitve za vtičnike**

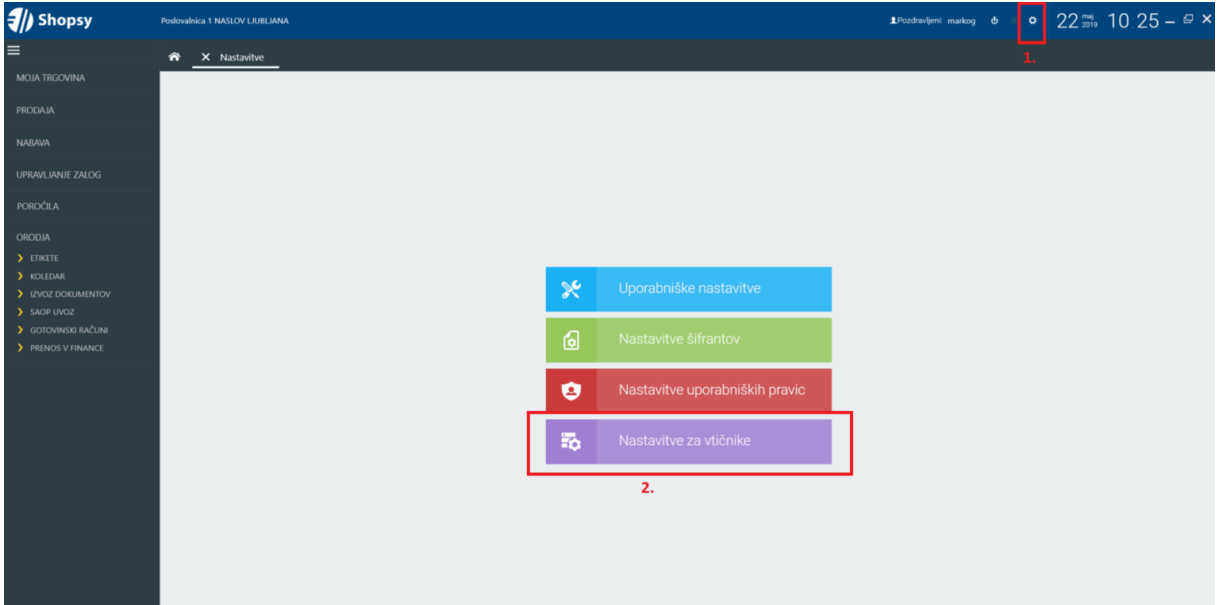

- Izberemo prenos v finance in vnesemo:
	- o Minimax uporabiško ime , Minimax geslo in izberemo organizacijo
- Konti so pred izpolnjeni in jih lahko po želji spremenimo
- Kliknemo **Shrani**

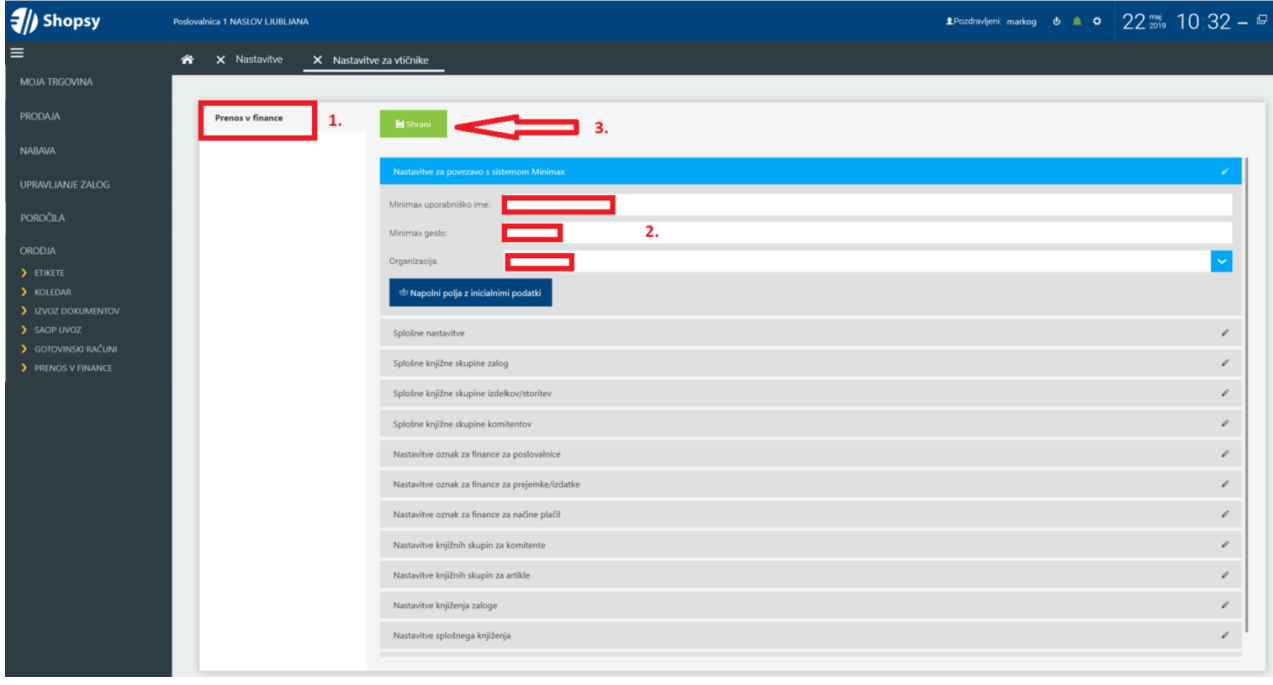

RCL-IZI d.o.o. Alešovčeva 50 1000 Ljubljana Tel: 01 51 40 350 e-mail[: info@shopsy.si](mailto:info@shopsy.si) www: https://www.shopsy.si/

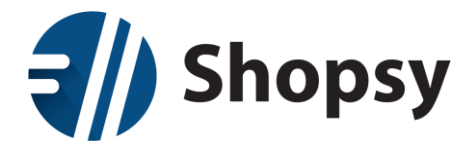

## 3. Prenos v Finance

- V Shopsy Zaledna pisarna izberemo Orodja→ **Prenos v finance**
- Kliknemo na zeleni gumb **Pošlji dokumente**
- V Minimax se prenese:
	- o Temeljnica dnevnega iztržka s podatki za DDV
	- o Temeljnica izdanega računa s plačilom preko TRR

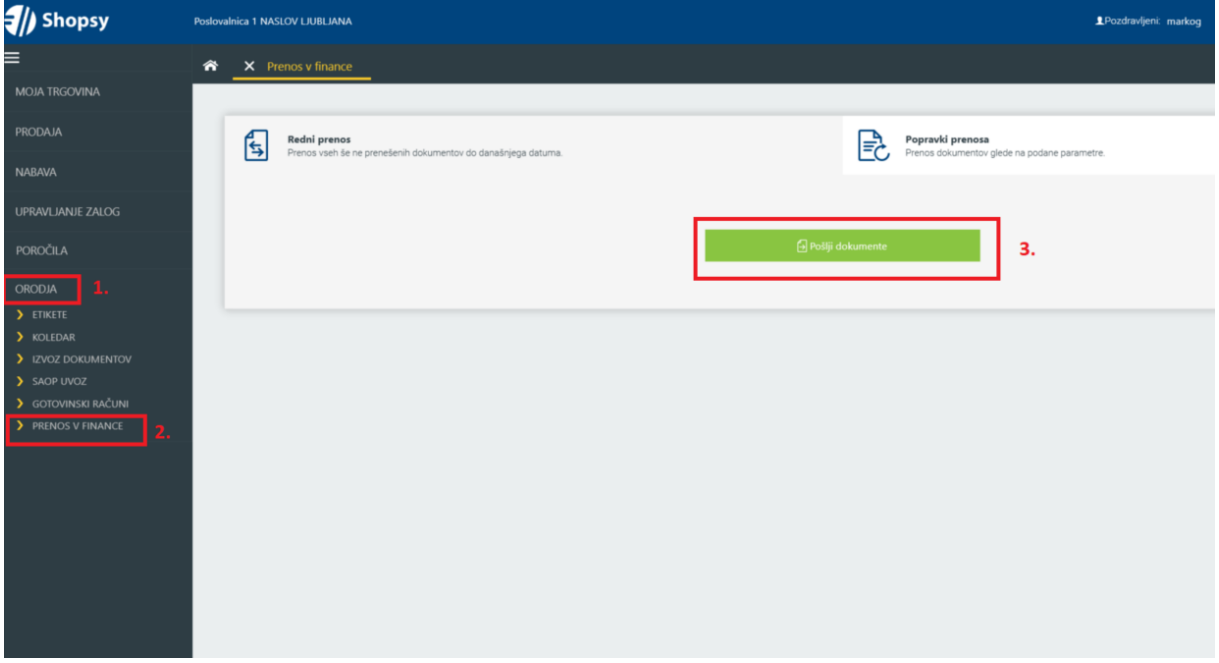